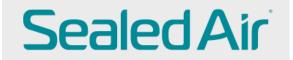

# Submitting a PO-backed Invoice

Sign in to CSP (Coupa Supplier Portal)

https://success.coupa.com/Suppliers/For Suppliers/Coupa Supplier Portal

| <b>coupa</b> supplier po     | rtal                                             |                         | LORETTA -   NOTIFICATIONS 13   HELP -                                                                                                    |
|------------------------------|--------------------------------------------------|-------------------------|----------------------------------------------------------------------------------------------------|
| Home Profile Orde            | ers Service/Time Sheets ASN Inv                  | voices Catalogs Add-ons | Admin                                                                                                    |
| New: Exclusive discounts f   | or your business to thank you for being a part o | f the Coupa Community.  |                                                                                                    |
| Action needed: Complete your | profile to get paid faster and get discovered    | earn More               | Announcements View All (0)                                                                                                    |
| Profile Progress             | Last Updated<br>% Complete                       | Improve Your Pro        | One-Click Savings View All                                                                                                    |
| rofile Summary               |                                                  |                         | Start saving today!<br>Explore deals for your company, exclusive to the<br>Coupa Community.                                                                   |
|                              | <b>1</b>                                         | 181                     | Merge Accounts                                                                                                    |
| 1<br>Legal Entity<br>View    | 1<br>Registered User<br>View                     | 1<br>Connected Customer | If your company has more than one CSP account, we<br>try to list it below. Consider merging them to reduce<br>confusion for existing and potential customers. |
| Banking Info Diversity In    | fo Accelerate Sibery Policy                      |                         | Not seeing the account you want to merge with? Click here.                                                                                                    |

Create Invoice from PURCHASE ORDER (Single PO):

To create a PO-backed invoice (flip a Purchase Order), click on Orders in the header and a list of available POs will appear. Click on the gold coins under Actions.

| w coup | a supplier p             | oortal                        |                            |                                 |                                                                        |                         |                                       | LORET                                     | TA 🗸   NOTIF          | ICATIONS  |                              |
|--------|--------------------------|-------------------------------|----------------------------|---------------------------------|------------------------------------------------------------------------|-------------------------|---------------------------------------|-------------------------------------------|-----------------------|-----------|------------------------------|
| Home   | Profile O                | rders Se                      | ervice/T                   | īme Sheets 🛛 A                  | SN Invoices Ca                                                         | italogs A               | Add-ons Admin                         |                                           |                       |           |                              |
| Orders | Order Lines              | Returns O                     | )rder Cha                  | inges Order Line                | Changes Shipments                                                      |                         |                                       |                                           |                       |           |                              |
|        |                          |                               |                            |                                 |                                                                        |                         | Select Custome                        | Sealed A                                  |                       | Configure | ♥<br>PO Delivery             |
|        | Purcha                   | ase Or                        | ders                       | 5                               |                                                                        |                         |                                       |                                           |                       |           |                              |
|        |                          | ns From Cus                   |                            | Company Information             | n setup page and will be dis                                           | splayed for CS          | SP and SAN suppliers on t             | he Purchase Or                            | der list page}        |           |                              |
|        |                          |                               |                            |                                 | -                                                                      |                         |                                       |                                           |                       |           |                              |
|        |                          |                               |                            | Click the                       | e 🧧 Action to Invoi                                                    | ice from a              | Purchase Order                        |                                           |                       |           |                              |
|        |                          | -                             |                            | Click the                       | e 🧧 Action to Invoi                                                    | ice from a              | View All                              | ~                                         | Search                | P         |                              |
|        | PO Number                | Order Date                    | Status                     | Click the                       |                                                                        |                         |                                       |                                           | Search<br>Assigned To | _         |                              |
|        | PO Number<br>Z000003213  | -                             | Status<br>Issued           | Acknowledged At                 |                                                                        |                         | View All                              |                                           | Assigned To           | _         |                              |
|        |                          | 15/08/20                      |                            | Acknowledged Af                 | t Items<br>150 EA-Each of test Sta                                     | andard N                | View All<br>Unanswered Comments       | Total<br>15,000.00                        | Assigned To           | Actions   | ate invoice for PO #Z000003; |
|        | Z000003213               | 05/08/20                      | Issued                     | Acknowledged At<br>None<br>None | t Items<br>150 EA-Each of test Sta<br>order                            | andard M                | View All<br>Unanswered Comments<br>No | Total<br>15,000.00<br>USE                 | Assigned To           | Actions   | ate invoice for PO #Z000003; |
|        | Z000003213<br>Z000003187 | 5/08/20<br>5/03/20<br>5/01/20 | Issued<br>Issued<br>Issued | Acknowledged At<br>None<br>None | t Items<br>150 EA-Each of test Str<br>order<br>50 EA-Each of Test star | andard M<br>ndard Reg M | View All<br>Unanswered Comments<br>No | Total<br>15,000.00<br>USD<br>5,000.00 USD | Assigned To           | Actions   | ate invoice for PO #Z000003  |

Details from the PO will automatically fill. Supplier must add the remaining details. A red \* indicates a required field.

## 🔅 General Info

- 1. \* Enter a <u>unique</u> invoice number (an invoice number cannot be reused)
- 2. \* Enter the invoice date (current date will default)
- 3. Payment Term is set based on PO and cannot be changed
- 4. \* Currency will default according to the PO
- 5. Delivery Number not required
- 6. Status of the invoice
- 7. Image Scan DO NOT USE (your invoice is to be attached under \*Attachments)
- 8. Supplier Note this is optional
- 9. \* Attachments \*\*You are required to attach a copy of your original Invoice\*\* Click Add File to attach a PDF copy of your original invoice <u>while creating the invoice</u> in Coupa A copy cannot be attached later If your original invoice is not attached, the Coupa invoice will be rejected by AP <u>DO NOT USE Image Scan</u> field (#7) to attach the invoice Do not attach a link to your website, do not click URL, do not click Text

Do not add a message in the attachment field

| General Info                                                              | From                   |                                                                                          |
|---------------------------------------------------------------------------|------------------------|------------------------------------------------------------------------------------------|
| 1 * Invoice #                                                             | * Supplier             | 630440-1100-630440-CZARNOWSKI DISPLAY<br>SERVICES                                        |
| 2 * Invoice Date 05/13/20 🛗                                               | Supplier Tax ID        |                                                                                          |
| 3 Payment Term Z193-60 days beginning of next month<br>4 • Currency USD • | * Invoice From Address | CZARNOWSKI DISPLAY SERVICES O                                                            |
| 5 Delivery Number                                                         | ]                      | CHICAGO, IL 60678-1060<br>United States                                                  |
| 6 Status Draft                                                            | * Remit-To Address     |                                                                                          |
| 7 Image Scan Chorfile No file chosen                                      |                        | 6067 EAGLE WAY<br>CHICAGO, IL 60678-1060                                                 |
| 8 Supplier Note                                                           | ]                      | United States                                                                            |
| * Attachments 7 Add File   URL   Text                                     | * Ship From Address    | CZARNOWSKI DISPLAY SERVICES<br>6067 EAGLE WAY<br>CHICAGO, IL 60678-1080<br>United States |
| T                                                                         | 🥺 То                   |                                                                                          |
|                                                                           | Customer               | Sealed Air                                                                               |
|                                                                           | * Bill To Address      | 2415 CASCADE POINTE BLVD<br>CHARLOTTE, NC 28208                                          |
|                                                                           | Tax Registration       | United States                                                                            |

## 

- 1. \* Supplier Defaults from the PO
- 2. Supplier Tax ID Defaults from PO
- 3. \* Invoice From Address Defaults from supplier profile/it can be changed
- 4. \* Remit-To Address Defaults from supplier profile/it can be changed
- 5. \* Ship From Address Defaults from supplier profile/it can be changed

There is a magnifying glass  $\stackrel{P}{\sim}$  to the right of the Invoice, Remit-To and Ship From address fields. If a change is made, click Save.

| Choose Invoicing D  | etails                                   | X             |                  |                                         |
|---------------------|------------------------------------------|---------------|------------------|-----------------------------------------|
|                     |                                          |               |                  |                                         |
| * Legal Entity      | CZARNOWSKI DISPLAY SER\ 🗸 🛟 Add New      |               |                  |                                         |
| Invoice From        | 6067 EAGLE WAY<br>CHICAGO, IL 60678-1060 |               |                  |                                         |
|                     | United States                            |               |                  |                                         |
| * Remit-To          | 6067 EAGLE WAY, CHICAGO, 🗸 🛟 Add New     |               |                  |                                         |
| * Ship From Address | 6067 EAGLE WAY, CHICAGO, 🗸 🖨 Add New     |               |                  |                                         |
|                     | <b>C</b>                                 |               |                  |                                         |
|                     |                                          |               |                  |                                         |
|                     |                                          |               |                  |                                         |
|                     |                                          |               |                  |                                         |
|                     | Cancel Save                              |               |                  |                                         |
|                     |                                          | 14            |                  |                                         |
|                     |                                          |               |                  |                                         |
|                     |                                          |               |                  |                                         |
| Create Invo         | ice Create                               |               |                  |                                         |
|                     |                                          |               |                  |                                         |
| 🔅 General Int       | fo                                       | 9 F           | From             |                                         |
| * Invoice #         | ABCTEST1                                 | 0             | 1 * Supplier     | 630440-1100-630440-CZARNOWSKI DISPLAY   |
| * Invoice Date      | 05/13/20                                 | -             |                  | SERVICES                                |
|                     |                                          | 2             | Supplier Tax ID  | None                                    |
| -                   | Z193-60 days beginning of next month     | 3 *Invoi      | ice From Address | CZARNOWSKI DISPLAY SERVICES             |
| * Currency          |                                          |               |                  | CHICAGO, IL 60678-1080                  |
| Delivery Number     | r                                        |               |                  | United States                           |
| Status              | Draft                                    | 4 *           | Remit-To Address | CZARNOWSKI DISPLAY SERVICES             |
| Image Scar          | Choose File No file chosen               | -             |                  | 6067 EAGLE WAY                          |
|                     |                                          |               |                  | CHICAGO, IL 60678-1060<br>United States |
| Supplier Note       |                                          | -             |                  |                                         |
|                     | /                                        | <b>5</b> * SI | hip From Address | CZARNOWSKI DISPLAY SERVICES             |
| * Attachments 🕧     | Add File   URL   Text                    |               |                  | CHICAGO, IL 60678-1060                  |
|                     |                                          |               |                  | United States                           |
|                     |                                          |               |                  |                                         |

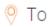

This section defaults from the Purchase Order; the pre-populated fields cannot be changed.

| То                  |                                                                                                    |
|---------------------|----------------------------------------------------------------------------------------------------|
| Customer            | Sealed Air                                                                                                    |
| * Bill To Address   | 2415 CASCADE POINTE BLVD<br>CHARLOTTE, NC 28208<br>United States                                                       |
| Tax Registration    |                                                                                                    |
| Buyer Tax ID        | 13-2830262 🗸                                                                                                    |
| Ship To Address     | SEALED AIR CORPORATION<br>2415 CASCADE POINTE BLVD<br>CHARLOTTE, NC 28208<br>United States<br>Location Code: 511992800 |
| Tax Registration    | None                                                                                                    |
| Tax Text            |                                                                                                    |
| Payment Reference # |                                                                                                    |
| ISR #               |                                                                                                    |

💻 Lines

All lines on the PO will populate.

If you click on the  $\stackrel{P}{\longrightarrow}$  to the right on the PO number, you can view the PO details and see also if a line has already been invoiced.

| Lines                   |                       |           |                      | Line Level Ta: |
|-------------------------|-----------------------|-----------|----------------------|----------------|
| Type                    | Description<br>Test 1 |           | Price 10,000.00      | 10,000.00      |
| PO Line<br>2000003278-  | 1 O Clear             | Contract  | Supplier Part Number |                |
| Billing<br>931-1100-K-1 | 90417-110A-I00008-    | -73100001 |                      |                |
| dd Tag                  |                       |           |                      |                |
| Type<br>音               | Description<br>Test 2 |           | Price 5,000.00       | 5,000.00       |
| PO Line<br>2000003278-  | -2 O Clear            | Contract  | Supplier Part Number |                |
| Billing<br>931-1100-K-1 | 90417-110A-100008-    | -73100001 |                      |                |
| dd Tag                  |                       |           |                      |                |
| Type                    | Description<br>Test 3 |           | Price 10,000.00      | 10,000.00      |
| PO Line                 | -3 O Clear            | Contract  | Supplier Part Number |                |
| 2000000270              |                       |           |                      |                |

EUROPE ONLY, ensure you enter the VAT rate and amount for each line item

| Type<br>E                         | Description<br>Framework test          |            | Price 170,000.00 | 170,000.00                                                                                                    |
|-----------------------------------|----------------------------------------|------------|------------------|----------------------------------------------------------------------------------------------------|
| PO Line<br>2000011790-1           | O Clear                                | Contract   | Supt             | lier Party unber                                                                                                    |
| Billing<br>772-2010-K-77<br>Taxes | 20034-2011-500300-<br>Select th<br>VAT | e correct  |                  | In case you are invoicing a<br>yearly framework order. This<br>value needs to be overwritten<br>with the value being invoiced. |
| VAT Rate                          |                                        | /AT Amount | Tax Reference    | ]                                                                                                    |
|                                   | C                                      | DO NOT     | r add extra l    | INE, WHICH IS NOT ON THE PO                                                                                                    |

In this example, Line 2 has already been invoiced (see below).

| Line        | Type               | Description            | UOM | Qua | ntity       | Price              |                  | Total                |               |
|-------------|--------------------|------------------------|-----|-----|-------------|--------------------|------------------|----------------------|---------------|
| 1           | Amount             | Test 1                 |     |     |             | 10,000.            | 00               | 10,000.00            |               |
| ) Lines     |                    |                        |     |     |             |                    |                  |                      |               |
|             |                    |                        |     |     | View All    | ~                  | Advanced         | Search               | ρ             |
| atch Condit | tions Match all co | onditions 🗸            |     |     |             |                    | A                | dd group of condit   | tions         |
|             |                    |                        |     |     |             |                    |                  |                      |               |
| ilter By PO | Number 🗸 Filte     | er Clause Z000003278 x |     |     |             |                    |                  |                      | C             |
| ilter By PO | Number 🗸 Filte     | Z000003278 x           |     |     |             |                    |                  |                      |               |
| ilter By PO |                    |                        |     |     |             |                    |                  | _                    | earch         |
| ilter By PO | Number 🗸 Filte     | er Clause Z000003278 x |     | UOM | Qty         | Price              | Invoiced         | Canoel Se<br>Actions |               |
|             |                    |                        |     | UOM | Qty<br>None | Price<br>10,000.00 | Invoiced<br>0.00 | _                    | arch          |
| O Number    | Line 🔺             | Item                   |     |     |             |                    |                  | Actions              | earch<br>Dose |

If there are multiple lines on the PO, **delete** any PO lines that will not be on this invoice.

<u>Do not enter a zero</u>; delete the line if it is not being invoiced at this time. Scroll down to *Lines* and click on the <sup>So</sup> for each line that will *not* be on the invoice. *Any line that is deleted from the invoice is still available on the PO for invoicing later. This does not delete the lines on the PO.* 

| Lines                   |                       |          |                   |     | Line Level Taxation |
|-------------------------|-----------------------|----------|-------------------|-----|---------------------|
| Type                    | Description<br>Test 1 |          | Price 10,000.00   |     | 10,000.00           |
| PO Line<br>Z000003278   | -1 Olear              | Contract | Supplier Part Num | ber |                     |
| Billing<br>931-1100-K-1 | 190417-110A-I00008-1  | 73100001 |                   |     |                     |
| dd Tag                  |                       |          |                   |     |                     |
| Type                    | Description<br>Test 2 |          | Price 5,000.00    |     | 5,000.00            |
| PO Line<br>2000003278   | -2 O Clear            | Contract | Supplier Part Num | Ŭ   |                     |
| Billing<br>931-1100-K-1 | 190417-110A-100008-1  | 73100001 |                   |     |                     |
| dd Tag                  |                       |          |                   |     |                     |
| Туре<br>🔂               | Description<br>Test 3 |          | Price 10,000.00   |     | 10,000.00           |
| PO Line<br>Z000003278   | -3 O Clear            | Contract | Supplier Part Num | ber |                     |
| Billing<br>931-1100-K-1 | 190417-110A-100008-1  | 73100001 |                   |     |                     |
|                         |                       |          |                   |     |                     |

You will see these options (Add Line or Pick lines from PO) – please **DO NOT USE** these.

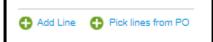

#### Partial invoices:

There are two types of POs – Quantity-based and Price-based.

- If you are invoicing for a partial amount, modify the amount in the Price field to the amount that you are invoicing.
- If you are invoicing for partial Quantity, modify the Quantity.

#### Partial Invoice Quantity:

PO is created for Qty 10 but the invoice is only for Qty 5.

| Type Descri                   | iption<br>°O       | Qty      | EA-Each | Price            | 100.00 | 1,000.00 | 8 |
|-------------------------------|--------------------|----------|---------|------------------|--------|----------|---|
| PO Line<br>Z000003163-1 🔎     |                    | Contract | s       | upplier Part Nur | mber   |          |   |
| Billing<br>931-1100-K-190417- | 1102-100008-778000 | 101      |         |                  |        |          |   |
| dd Tag                        |                    |          |         |                  |        |          |   |

Change the Qty in the Qty box (example here is 5 – instead of 10); enter 5.

| Type Description                              | Qty UOM   | Price                | •          |
|-----------------------------------------------|-----------|----------------------|------------|
|                                               | 5 EA-Each | ✓ 100.00             | 1,000.00 🛛 |
| PO Line<br>2000003163-1 🔎 Clear               | Contract  | Supplier Part Number |            |
| Billing<br>931-1100-K-190417-1102-100008-7780 | 0001      |                      |            |
| Add Tag                                       |           |                      |            |

When you are ready to submit your invoice, scroll down and click **Calculate** to get the new Total. Here is still shows \$1,000.00 (Qty 10 @ 100.00 EA)

|      |          |        |               |           | 1 |
|------|----------|--------|---------------|-----------|---|
|      | Total Ta | x      |               | 0.00      |   |
|      | Net Tota | al     |               | 1,000.00  |   |
|      | Total    |        |               | 1,000.00  |   |
| Dele | te       | Cancel | Save as Draft | Calculate |   |

After you click Calculate it shows the correct total of \$ 500.00 (Qty 5 @ 100.00 EA)

|       | Total Ta:<br>Net Tota<br><b>Total</b> | ı      |               | 0.00<br>500.00<br><b>500.00</b> |
|-------|---------------------------------------|--------|---------------|---------------------------------|
| Delet | te                                    | Cancel | Save as Draft | Calculate Submit                |

## Partial Invoice Price:

PO is created for Price 5,000.00 but the invoice is only for 2,500.00

| Type                     | Description<br>Test |            | Price 5,000.00       | 5,000.00 |
|--------------------------|---------------------|------------|----------------------|----------|
| PO Line<br>2000003177-1  | O Clear             | Contract   | Supplier Part Number |          |
| Billing<br>931-1100-K-30 | 1208-110A-100008    | 3-73100001 |                      |          |
| dd Tag                   |                     |            |                      |          |

Change the Price in the Price box (example here is 2,500.00 – instead of 5,000.00)

| Type                    | Description<br>Test |           | Price 2,500.00       | 5,000.00 |
|-------------------------|---------------------|-----------|----------------------|----------|
| PO Line<br>2000003177   | -1 O Clear          | Contract  | Supplier Part Number |          |
| Billing<br>931-1100-K-3 | 01208-110A-100008   | -73100001 |                      |          |
| G Add Tag               |                     |           |                      |          |

When you are ready to submit your invoice, scroll down and click **Calculate** to get the new Total. Here it still shows Total 5,000.00

|       | Total Ta | x      |               | 0.00      |          |  |  |
|-------|----------|--------|---------------|-----------|----------|--|--|
|       | Net Tota | al     |               |           | 5,000.00 |  |  |
|       | Tota     | I      |               | Ľ         | 5,000.00 |  |  |
| Delet | e        | Cancel | Save as Draft | Calculate | Submit   |  |  |
|       |          |        |               |           |          |  |  |

After you click **Calculate** it shows the correct total of 2500.00

|       | ~         |        |               |           |          |
|-------|-----------|--------|---------------|-----------|----------|
|       | Total Ta: | x      |               |           | 0.00     |
|       | Net Tota  | il .   |               |           | 2,500.00 |
|       | Total     |        |               |           | 2,500.00 |
|       |           |        |               |           |          |
| Delet | te        | Cancel | Save as Draft | Calculate | Submit   |

#### Shipping, Handling, Misc Charges

For Shipping, Handling and Miscellaneous charges (for example, Pallet charges) enter the Amount under the header Totals & Taxes.

Enter the Amount in the field *to the right of the type of charge* (Shipping, etc.). DO NOT ENTER anything in the Tax or Tax Reference fields or your invoice will be rejected.

EUROPE ONLY: Ensure you enter the VAT for each of those. Please DO NOT ADD line to invoice for these charges, only use the section at the bottom of the invoice.

| Lines Net | Total         | 25,000.00                                     |
|-----------|---------------|-----------------------------------------------|
| Shipping  |               |                                               |
| Tax       | Tax Reference | %     0.000                                   |
| Handling  |               |                                               |
| Тах       | Tax Reference | %     0.000   Enter a tax region description. |
| Misc      |               |                                               |
| Тах       | Tax Reference | %   0.000   Enter a tax rX in description.    |
| Тах       |               | ♥ 0.000 % 0.000                               |
| Total Tax |               | 0.00                                          |
| Net Total |               | 25,000.00                                     |
| Total     |               | 25,000.00                                     |

#### **Totals & Taxes**

To add Tax to the invoice, *if needed*, scroll to the bottom of the screen and enter the Tax (*either by % or* <u>by Amount</u>). You can simply enter the dollar amount of the tax or the percentage number in the appropriate field.

DO NOT enter the Tax on the Shipping, Handling, Misc lines. If you do, your invoice will be rejected.

|              | Totals & Tax | es            |                   |                    |
|--------------|--------------|---------------|-------------------|--------------------|
|              | Lines Net    | Total         |                   | 0.00               |
|              | Shipping     |               |                   |                    |
|              | Тах          | ×             | ~                 | % 0.000            |
|              |              | Tax Reference | Enter a tax r     | eason description. |
|              | Handling     |               |                   |                    |
|              | Тах          | ×             | ~                 | % 0.000            |
|              |              | Tax Reference | Enter a tax r     | eason description. |
|              | Misc         |               |                   |                    |
|              | Тах          | *             | <b>v</b>          | % 0.000            |
| $\mathbf{N}$ |              | Tax Reference | e 💥 Enter a tax r | eason description. |
|              |              |               |                   |                    |
|              | Tax          |               | ~                 | % 0.000            |
|              |              |               |                   |                    |
|              | Total Tax    |               |                   | 0.00               |
|              | Net Total    |               |                   | 0.00               |
|              | Total        |               |                   | 0.00               |
| Dele         | ete          | Cancel        | Save as Draft     | Calculate Submit   |
|              |              |               |                   |                    |

\*\*\*Always click <u>Calculate</u> to review your Coupa invoice Total to ensure a match with your pdf invoice copy before you submit your invoice\*\*\* By clicking Calculate, the invoice will update the Qty/Price calculation, any miscellaneous charges added, and Tax if added.

#### Then click **Submit**.

Once Submitted, the invoice will be sent to Sealed Air.

If you have an error, the invoice will not submit. You must scroll back up to the top and the error will be identified in red. All errors must be corrected, and the invoice must be submitted again.

# **Supplier FAQ's**

### 1. What 'remit-to' email address do I use when onboarding to Coupa?

It depends on your method of payment.

- ACH direct deposit from Sealed Air to your bank use your Accounts Receivable email address
- Virtual Card (or VCard) by Citibank use your Accounts Receivable email address. [VCard is an individual credit card number issued to the supplier to use to pick up payments for invoices.]
- Virtual Card (or VCard) using Boost as your payment facilitator -- use your Boost email address (ends in @BOOSTINTERCEPT.COM). If a vendor does not have credit card functionality, a service called BOOST is used to issue an ACH payment based on that credit card number.

\*\*If you are unsure of your payment method/provider, contact your Sealed Air Buyer or your Receivables team\*\*

Under *Profile*, Your *Customer Profiles*:

|   | 🆚 coupa supplier portal                              |                          |  |  |  |  |  |
|---|------------------------------------------------------|--------------------------|--|--|--|--|--|
| , | Home Profile Orders Service/Time Sheets ASN Invoices | s Catalogs Add-ons Admin |  |  |  |  |  |
|   | Your Public Profile Your Customer Profiles           |                          |  |  |  |  |  |
|   | Sealed Air                                           | Profile Se               |  |  |  |  |  |

Scroll down to *Remit-To Address* and be sure the correct remittance email is entered.

|                    | Remit-to Addres                     | s Information                 |                |
|--------------------|-------------------------------------|-------------------------------|----------------|
|                    | DO D 4205                           |                               |                |
| * Street Address   | PO B0X 1205                         |                               |                |
| Street Address 2   |                                     |                               |                |
| * Postal Code      | 02721                               |                               |                |
| * City             | Burlington                          |                               |                |
| * State Region     | NC                                  |                               |                |
|                    | Only 2 digits: i.e., KS not Kansas; | SC not South Carolina; UK not | United Kingdom |
| Country            | United States                       | ~                             |                |
| * Account Currency | USD 🗸                               |                               |                |

## 2. How do I need to submit my original invoice copy with the Coupa invoice?

\*\*It is required to attach a copy of your original Invoice when creating an invoice in Coupa\*\*

The original vendor invoice <u>must</u> be attached in Coupa in PDF format in the ATTACHMENT field (not Image Scan field) when an invoice is created in Coupa. <u>It cannot be attached later</u>.

- Use the <u>Attachments</u> 'File' Option only (see green arrow and box in screenshot below)
- Do not use Image Scan field to attach the invoice
- Do not attach a link to the vendor's website
- Do not add a message in the attachment field
- Only attach a PDF copy of the original invoice in Attachments field
- Invoice must be attached at invoice creation in Coupa; it can't be attached after it is submitted

| 🔅 General Info                        | From                                    |
|---------------------------------------|-----------------------------------------|
| * Invoice #                           | * Supplier 670                          |
| * Invoice Date 05/06/20               | Supplier Tax ID None                    |
| Payment Term Z007-                    | * Invoice From Address                  |
| * Currency USD 🗸                      |                                         |
| Delivery Number                       | United States                           |
| Status Draft                          | * Remit-To Address                      |
| Image Scan Choose File No file chosen |                                         |
|                                       | United States                           |
| Supplier Note                         | * Ship From Address                     |
|                                       |                                         |
| * Attachments 🧃 Add File   URL   Text | United States                           |
|                                       | 🔗 То                                    |
|                                       | Customer Sealed Air                     |
|                                       | * Bill To Address No address selected 🎜 |
|                                       | Buyer Tax ID 🗸 🗸                        |
|                                       | Ship To Address No address selected     |

When a vendor creates a PO flip invoice and there are multiple lines on the PO, the vendor should **delete** any PO lines that will not be on that invoice. Scroll down to *Lines* and click on the <sup>SO</sup> for each line that will *not* be on the invoice.

| 1                       | Description<br>Contractor Service | Qty<br>0 | UOM Price<br>EA-Each V 255.00 | 0.00 |
|-------------------------|-----------------------------------|----------|-------------------------------|------|
| PO Line<br>Z000001382-  | 1 O Clear                         | Contract | Supplier Part Number<br>1305  |      |
| Billing<br>931-1100-K-9 | 311229-1132-C00902-6              | 64500001 |                               |      |
| Add Tag                 | 311223-1132-000302-0              |          |                               |      |
|                         | Description                       | Qty      | UOM Price                     |      |
| Туре<br>Щ               | Contractor Service                | 0        | EA-Each V 59.00               | 0.00 |
|                         |                                   | Contract | Supplier Part Number          |      |
| PO Line                 | -2 O Clear                        |          | 1305                          |      |

## 4. Create a VIEW for the Sealed Air address when creating non-PO invoices.

\*\*This can be done for both 'Bill To' and 'Ship To' addresses\*\*

Go to Invoices on your Home page:

| 袋coup | <mark>a</mark> suppli | erportal |                     |     |          |          |         |       |
|-------|-----------------------|----------|---------------------|-----|----------|----------|---------|-------|
| Home  | Profile               | Orders   | Service/Time Sheets | ASN | Invoices | Catalogs | Add-ons | Admin |

#### Click Create Blank Invoice:

| nstructions From Custo      | ner              |                    |                 |                                   |                               |  |
|-----------------------------|------------------|--------------------|-----------------|-----------------------------------|-------------------------------|--|
| lease provide the Requester | Information (ema | il address) and th | ne Ship To Addr | ress Information for your invoice | to be processed successfully. |  |
| reate Invoices 🧃            | )                |                    |                 |                                   |                               |  |
| Create Invoice from PO      | Create           | Invoice from C     | ontract         | Create Blank Invoice              | Create Credit Note            |  |

Scroll down to the *To* section and click on the magnifying glass in the *Bill To Address* field:

| Customer          | Sealed Air          |   |
|-------------------|---------------------|---|
| * Bill To Address | No address selected | 0 |
| Buyer Tax ID      | ~                   | - |
| Ship To Address   | No address selected | O |
| Requester Email   |                     |   |
| Requester Name    |                     |   |
| Tax Text          |                     |   |
| yment Reference # |                     |   |
| ISR#              |                     |   |

#### You will see Sealed Air addresses globally.

|                     |                                       |                                              | View All             | 3     | - Advan     | ced Search        |          |
|---------------------|---------------------------------------|----------------------------------------------|----------------------|-------|-------------|-------------------|----------|
| Legal Entity Name 🔺 | Line 1                                | Line 2                                       | City                 | State | Postal Code | Country -         | Actions  |
| None                | SEALED AIR LIMITED                    | RIVERSIDE ONE, SIR JOHN<br>ROGERSON'S QUAY   | DUBLIN               | DB    | PE 19 2HN   | Ireland           | O Choose |
| None                | SEALED AIR LTD                        | 1 MARSTON ROAD                               | ST NEOTS             | CA    | PE19 2HN    | United<br>Kingdom | Choose   |
| None                | SEALED AIR OY                         | SENTNERIKUJA 2                               | HELSINKI             | 5     | 440         | Finland           | 🕝 Choose |
| None                | SEALED AIR PACKAGING<br>(THAILAND) CO | 9/151-154 MOO 5, PHAHOLYOTHIN RD             | PATHUM THANI         | С     | 12120       | Thailand          | Choose   |
| None                | SEALED AIR PACKAGING SLU              | HOSTAL DEL PI, 16                            | ABRERA               | 8     | 8630        | Spain             | 📀 Choose |
| None                | SEALED AIR PERU S.A.C.                | JR. LUIS CARRANZA 1882                       | LIMA                 | LIM   | LIMA 01     | Peru              | 📀 Choose |
| None                | CRYOVAC MALAYSIA SDN<br>BHD           | LOT 115 GEBENG INDUSTRIAL<br>ESTATE          | KUANTAN              | PAH   | 26080       | Malaysia          | Choose   |
| None                | SEALED AIR POLSKA SP Z<br>00          | OZAROW BUSINESS CENTER UL<br>OZAROWSKA 40/42 | OZAROW<br>MAZOWIECKI | PL    | 05-850      | Poland            | Choose   |
| None                | CRYOVAC BRASIL LTDA                   | DE BARROS (SP 340) KM 133                    | JAGUARIÚNA           | SP    | 13917-470   | Brazil            | Choose   |
| None                | SEALED AIR SAS                        | 53 RUE SAINT-DENIS                           | EPERNON              | 28    | 28230       | France            | Choose   |

Start typing *Charlotte* in the text field and click on charlotte when it appears, then click on the

Q

|                     |                               |                                            | View All |       | - Advan     | ced ַ             | iharl 🍸 🤜 🔎 |
|---------------------|-------------------------------|--------------------------------------------|----------|-------|-------------|-------------------|-------------|
| Legal Entity Name 🔺 | Line 1                        | Line 2                                     | City     | State | Postal Code | Coun              | harlotte    |
| None                | SEALED AIR LIMITED<br>IRELAND | RIVERSIDE ONE, SIR JOHN<br>ROGERSON'S QUAY | DUBLIN   | DB    | PE 19 2HN   | Irelanc           | V Choose    |
| None                | SEALED AIR LTD                | 1 MARSTON ROAD                             | ST NEOTS | CA    | PE19 2HN    | United<br>Kingdom | Choose      |

You will see the address for Charlotte only and you can choose the appropriate billing address (either Sealed Air Canada or Sealed Air US)

|                         |                            |                          | View      | All   | ~ A         | dvanced charl | otte     |
|-------------------------|----------------------------|--------------------------|-----------|-------|-------------|---------------|----------|
| Showing results for cha | arlotte X                  |                          |           |       |             |               |          |
| Legal Entity Name 🔺     | Line 1                     | Line 2                   | City      | State | Postal Code | Country -     | Actions  |
| None                    | SEALED AIR (CANADA) CO/CIE | 2415 CASCADE POINTE BLVD | CHARLOTTE | NC    | 28208       | United States | 🕑 Choose |
| None                    | 2415 CASCADE POINTE BLVD   | None                     | CHARLOTTE | NC    | 28208       | United States | Choose   |

To create and save a View for future use, click the dropdown arrow next to All and click Create View

|                         |                            |                          | View     | All    | ~ P       | dvanced char  | rlotte 🔎 |
|-------------------------|----------------------------|--------------------------|----------|--------|-----------|---------------|----------|
| Showing results for cha | ariotte x                  |                          |          | All    |           |               |          |
| Legal Entity Name 🔺     | Line 1                     | Line 2                   | City     | Create | View Code | Country 🔺     | Actions  |
| None                    | SEALED AIR (CANADA) CO/CIE | 2415 CASCADE POINTE BLVD | CHARLOTT | E NC   | 28208     | United States | 🕑 Choose |
| None                    | 2415 CASCADE POINTE BLVD   | None                     | CHARLOTT | E NC   | 28208     | United States | Choose   |

Name your view, tick who can have visibility, and set up Conditions. Drag & drop under Columns to set up Columns. Be sure to scroll down and Save your view.

|          |              | portal         |                                          |                 | _                 |                 |         |                 |            |               |   |   |       |    |
|----------|--------------|----------------|------------------------------------------|-----------------|-------------------|-----------------|---------|-----------------|------------|---------------|---|---|-------|----|
| Home     | Profile C    | orders s       | Service/Time Sh                          | eets ASN        | Invoices          | Catalogs        | Add-ons | Admin           |            |               |   |   |       |    |
| Invoices | Payment Rece | ipts           |                                          |                 |                   |                 |         |                 |            |               |   |   |       |    |
|          |              |                |                                          |                 |                   |                 |         |                 |            |               |   |   |       |    |
|          | _            |                |                                          |                 |                   |                 |         | Select Customer | Sealed Air |               |   |   |       |    |
|          | Create       | e New          | data tal                                 | ole view        | /                 |                 |         |                 |            |               |   |   |       |    |
|          | Genera       |                |                                          |                 |                   |                 |         |                 |            |               |   |   |       |    |
|          |              |                | 6                                        |                 |                   |                 |         |                 |            |               |   |   |       |    |
|          |              | Nam            |                                          |                 |                   |                 |         |                 |            |               |   |   |       |    |
|          |              | Visibilit      | ty   Only Me  Everyone                   |                 |                   |                 |         |                 |            |               |   |   |       |    |
|          | s            | tart with vie  | w IA w                                   |                 |                   |                 |         |                 |            |               |   |   |       |    |
|          | _            |                |                                          |                 |                   |                 |         |                 |            |               |   |   |       |    |
|          | Conditio     | ons            |                                          |                 |                   |                 |         |                 |            |               |   |   |       |    |
|          | Match Cond   | itions Matc    | h all conditions                         | ~               |                   |                 |         |                 | Add group  | of conditions |   |   |       |    |
|          | Filter By    | igal Entity Na | ame 🖌 Filter Cla                         | use is          | ↓ Filb            | er Text         |         |                 |            | 0             |   |   |       |    |
|          | Column       | S              |                                          |                 |                   |                 |         |                 |            |               |   |   |       |    |
|          | Drag columns | to the right t | to select, to the left                   | to unselect and | vertically to cha | ange column ord | er.     |                 |            |               |   |   |       |    |
|          |              |                | board to modify the<br>eorder, use SPACE |                 |                   |                 |         |                 |            |               |   |   |       |    |
|          | item, or ESC |                |                                          |                 |                   |                 |         |                 |            |               |   |   |       |    |
|          | Av           | ailable Colu   | imns                                     | Selected Colum  | ins               |                 |         |                 |            |               |   |   | _     | _  |
|          | Id           |                | Leg                                      | al Entity Name  |                   |                 |         |                 |            |               |   |   |       |    |
|          | Tax F        | Registration   | Lin                                      | e 1             |                   |                 |         |                 |            |               | 1 | C | ancel | Sa |
|          |              |                | Lin                                      | a 2             |                   |                 |         |                 |            |               | / |   |       |    |
|          |              |                | City                                     |                 |                   |                 |         |                 |            |               |   |   |       | -  |

## 5. Ensure the correct tax is calculated when creating invoices in Coupa.

To add Tax, *if needed*, scroll to the bottom of the screen and enter the Tax (*either by % or by Amount*). Click *Calculate* to review your invoice balance/total to ensure a match with your pdf invoice copy. Then click *Submit*. **DO NOT** enter the Tax on the Shipping, Handling, Misc lines. <u>If you do, your invoice will be rejected.</u>

| Lines   | Net Total     |                 | 0.00             |  |
|---------|---------------|-----------------|------------------|--|
| Shippi  | ng            |                 |                  |  |
| Tax     | *             | ~               | % 0.000          |  |
|         | Tax Reference | Enter a tax rea | son description. |  |
| Handli  | ng            |                 |                  |  |
| Tax     | *             |                 | % 0.000          |  |
|         | Tax Reference | Enter a tax rea | son description. |  |
|         |               |                 |                  |  |
| Misc    |               |                 |                  |  |
| Tax     | *             | ~               | % 0.000          |  |
|         | Tax Reference | Enter a tax rea | son description. |  |
|         |               |                 |                  |  |
| Tax     |               | ~               | % 0.000          |  |
|         |               |                 |                  |  |
| Total T | ax            |                 | 0.00             |  |
| Net To  | tal           |                 | 0.00             |  |
| Tota    | d             |                 | 0.00             |  |
|         |               |                 |                  |  |